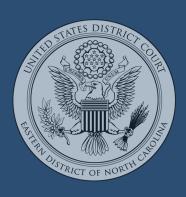

# WARNING:

Any web page currently open, when clearing browser history/cache, will NOT be cleared from browser history/cache.

Ensure you have a generic web page loaded in the browser (i.e. news, search engine) to successfully clear all meaningful browser history/cache.

# CM/ECF: clearing browser history/cache

The following instructions cover how to clear browser history/cache for popular browsers. The browser history/cache should be cleared regularly. Depending on your browser settings, the history/cache can grow to an unmanageable level over time, using a lot of disk space on your computer. The more information that is saved in the browser history/cache, the slower or more unpredictable your computer will be when browsing the web or when attempting to use applications (like CM/ECF) on the web.

## **CHROME BROWSER**

- 1. Close all Chrome browser windows
- 2. Open one Chrome browser window
- 3. Select 3 dots in top right corner of browser window
- 4. Select History > History
- 5. Select Clear browsing data (for all time) > Clear Data

#### FIREFOX BROWSER

- 1. Close all FireFox browser windows
- 2. Open one FireFox browser window
- 3. Select 3 horizontal lines in top right corner of browser window
- 4. Select History > Clear recent history (for Everything) > OK

## **EDGE BROWSER**

- 1. Close all Edge browser windows
- 2. Open one Edge browser window
- 3. Select 3 dots in top right corner of browser window
- 4. Select History > select 3 dots near the top of the History menu
- 5. Select Clear browsing data (for all time) > Clear Now

#### SAFARI BROWSER

- 1. Close all Safari browser windows
- 2. Open one Safari browser window
- 3. Select Safari > Preferences
- 4. Select the Privacy tab > select Manage Web site data > Remove All